## Web口座振替受付サービスお申込みの流れ

Web口座振替受付サービス申込みページ(外部リンク)の入力方法についてご案内いたします。

●準備するもの

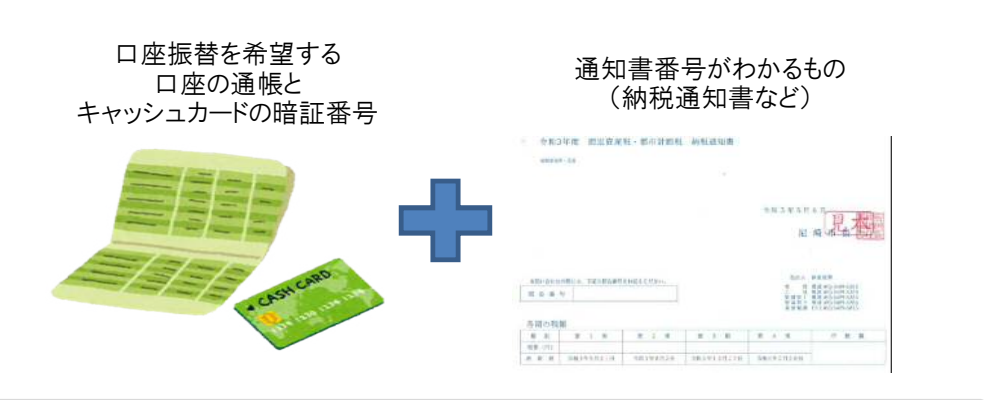

## ●入力方法

- 「個人住民税(普通徴収)」「固定資産税・都市計画税(償却資産を含む)」「軽自動車税」す べての税目で、入力方法は同じです。
- ここでは「固定資産税・都市計画税(償却資産を含む)」を例にご説明します。
- ◆ [例] 納付義務者「尼崎太郎(アマガサキタロウ)」本人が、 「固定資産税・都市計画税(償却資産を含む)」をお申込み。

STEP 1

• 「個人情報の取り扱いについて、内容を確認のうえ同意します。」のチェックボック スに、内容を確認後チェックを入れる。 • 「約定(自動払込規定※)について、内容を確認のうえ同意します。※水道料金・ 下水道使用料を除く」のチェックボックスに、内容を確認後チェックを入れる。 • 「次へ」をクリック。

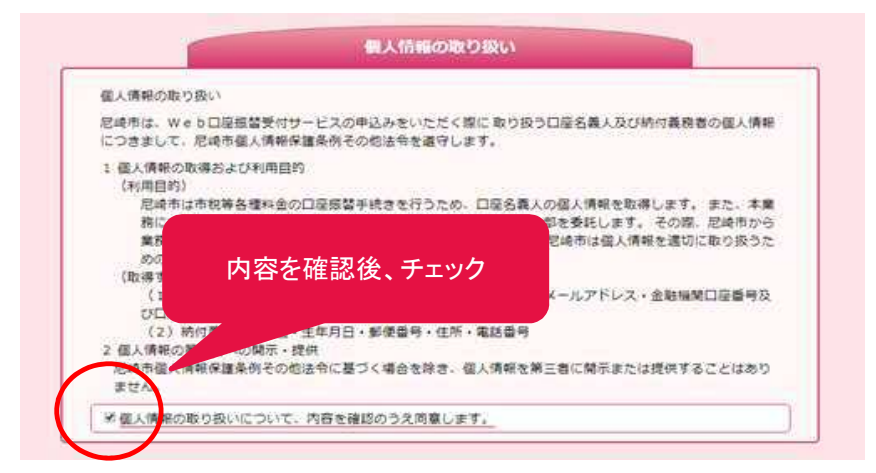

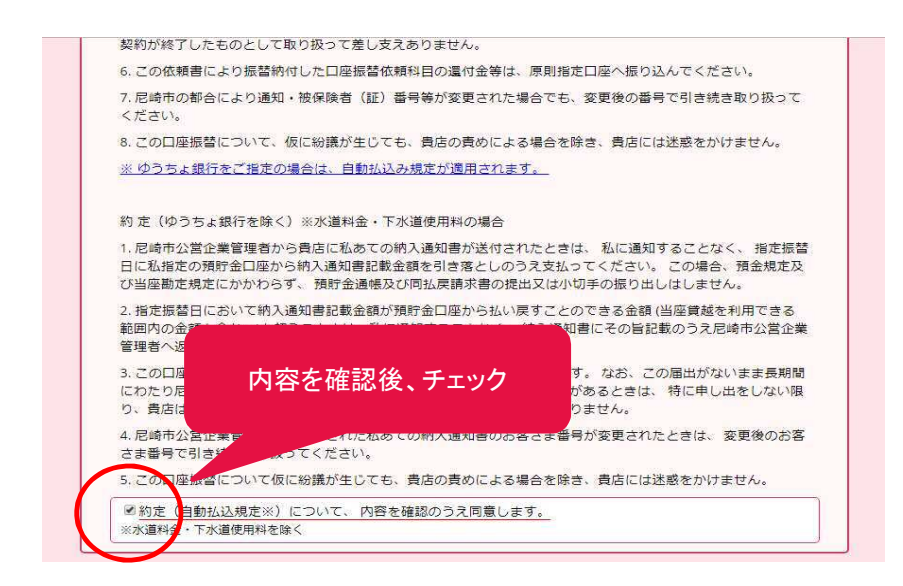

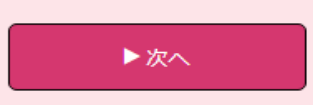

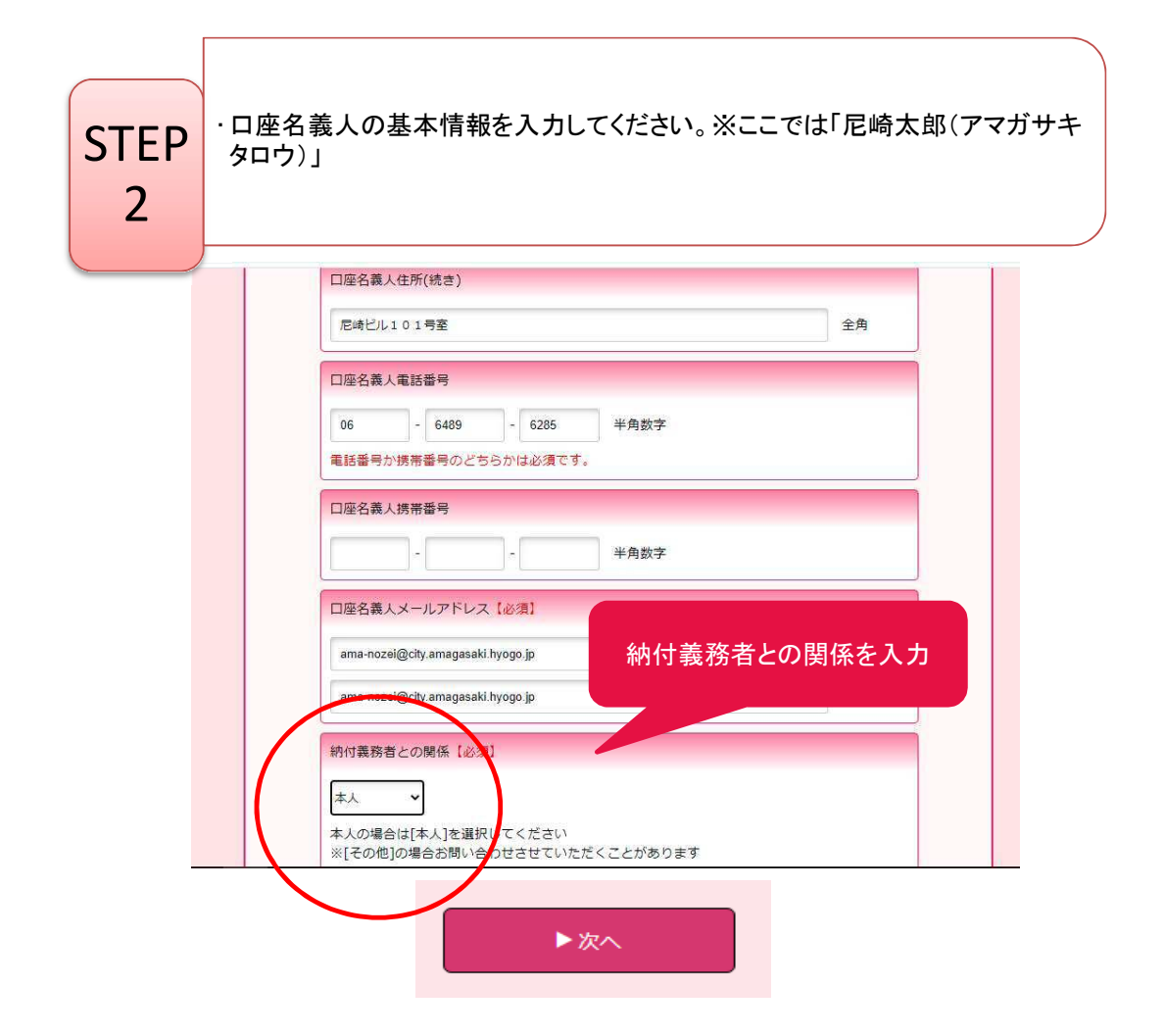

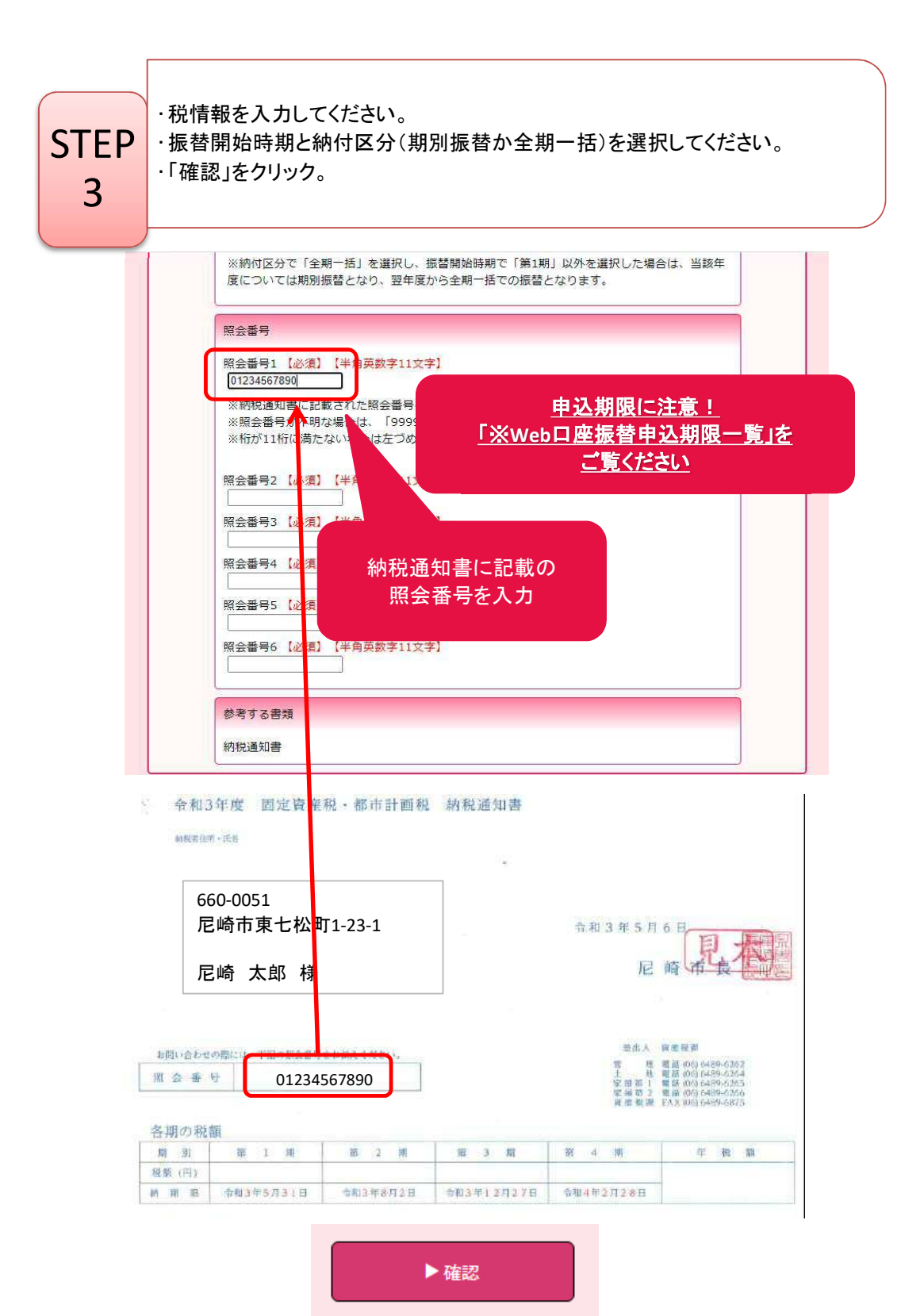

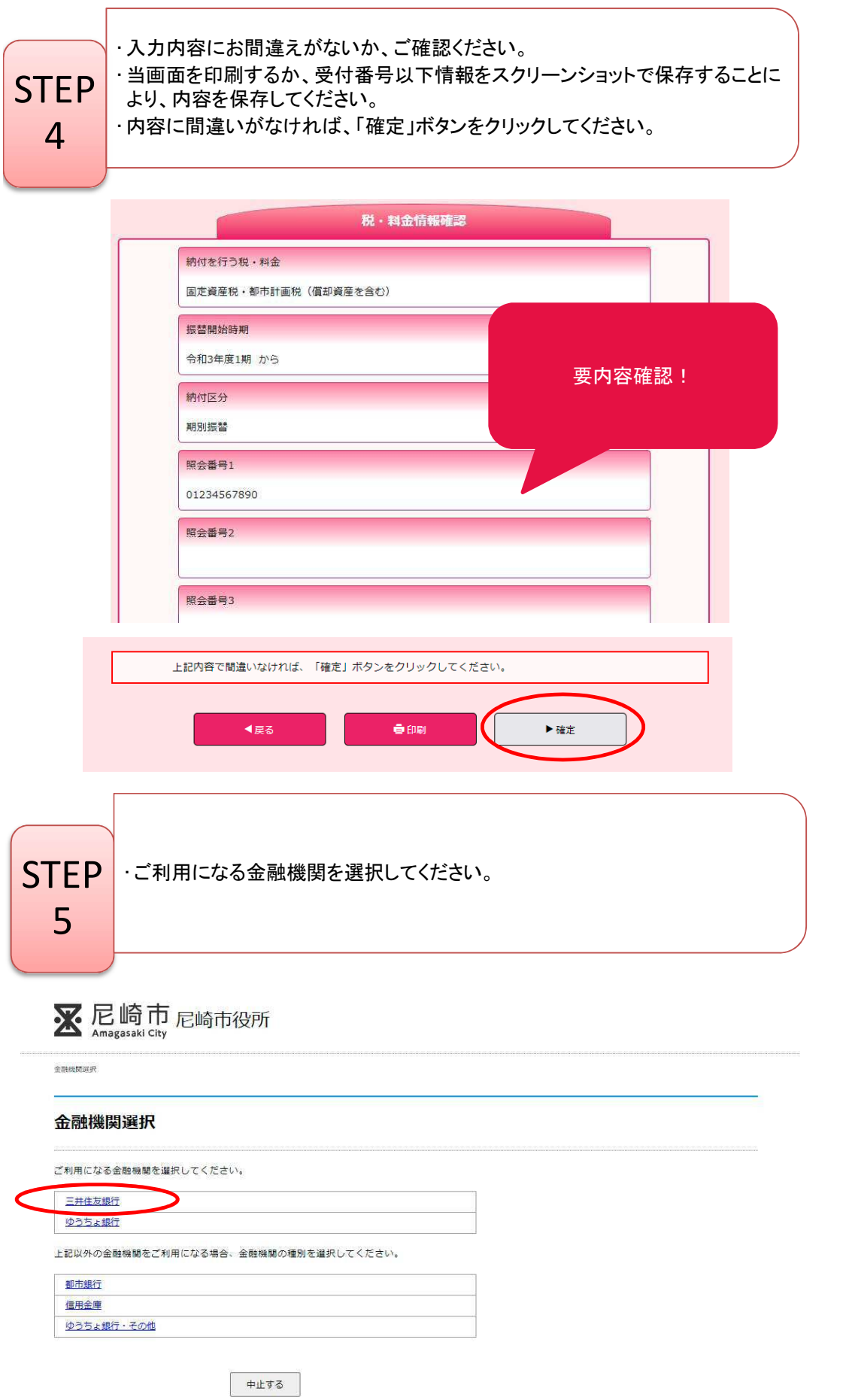

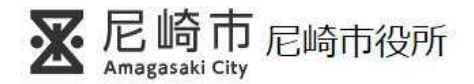

**金融機関選択> 口座情報入力** 

**STEP** 

 $6\overline{6}$ 

## 口座情報入力

お引落口座の情報を入力し、『次へ』ボタンを押してください。<br>以下の入力項目については、キャッシュカードまたは通帳をご参照ください。

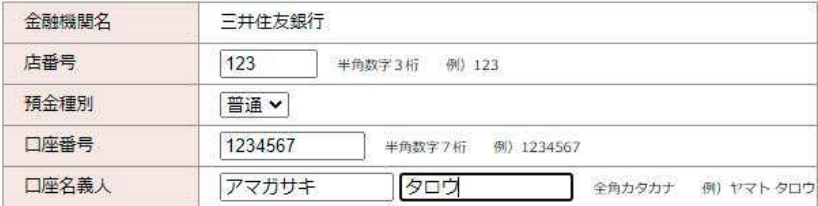

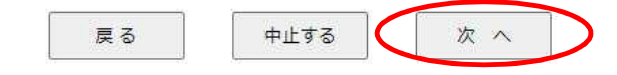

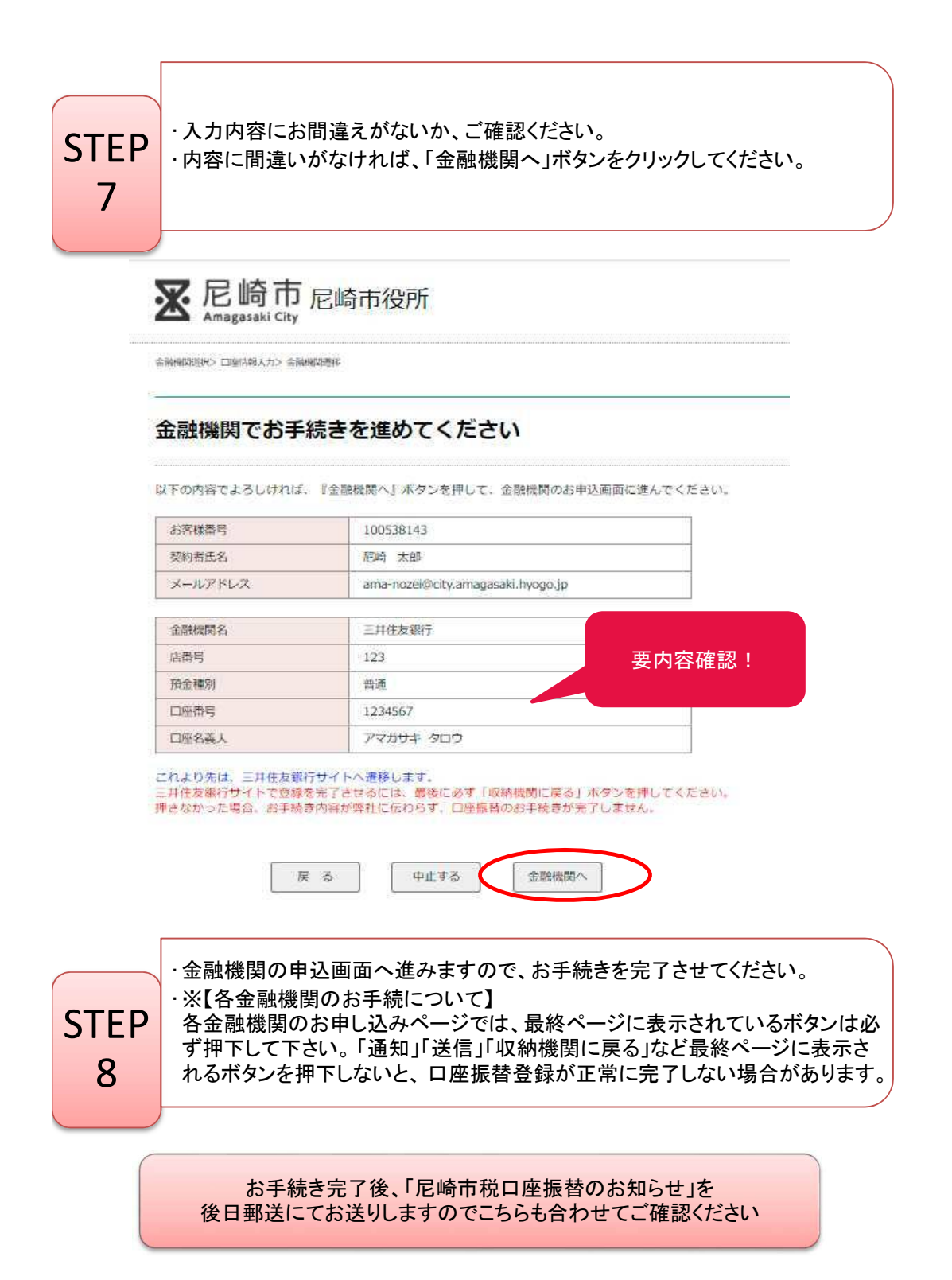